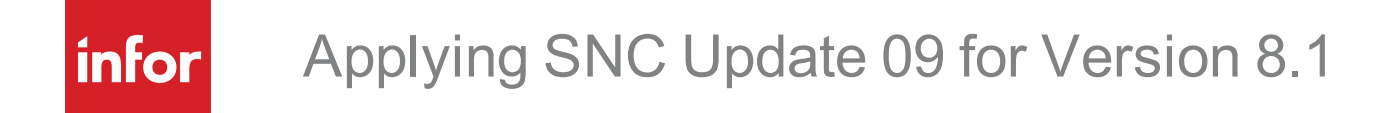

#### **Copyright © 2016 Infor**

#### **Important Notices**

The material contained in this publication (including any supplementary information) constitutes and contains confidential and proprietary information of Infor. By gaining access to the attached, you acknowledge and agree that the material (including any modification, translation or adaptation of the material) and all copyright, trade secrets and all other right, title and interest therein, are the sole property of Infor and that you shall not gain right, title or interest in the material (including any modification, translation or adaptation of the material) by virtue of your review thereof other than the non-exclusive right to use the material solely in connection with and the furtherance of your license and use of software made available to your company from Infor pursuant to a separate agreement, the terms of which separate agreement shall govern your use of this material and all supplemental related materials ("Purpose").

In addition, by accessing the enclosed material, you acknowledge and agree that you are required to maintain such material in strict confidence and that your use of such material is limited to the Purpose described above. Although Infor has taken due care to ensure that the material included in this publication is accurate and complete, Infor cannot warrant that the information contained in this publication is complete, does not contain typographical or other errors, or will meet your specific requirements. As such, Infor does not assume and hereby disclaims all liability, consequential or otherwise, for any loss or damage to any person or entity which is caused by or relates to errors or omissions in this publication (including any supplementary information), whether such errors or omissions result from negligence, accident or any other cause.

Without limitation, U.S. export control laws and other applicable export and import laws govern your use of this material and you will neither export or re-export, directly or indirectly, this material nor any related materials or supplemental information in violation of such laws, or use such materials for any purpose prohibited by such laws.

#### **Publication Information**

Release: 8.1.0.09

Publication date: 8/18/2016

# **Contents**

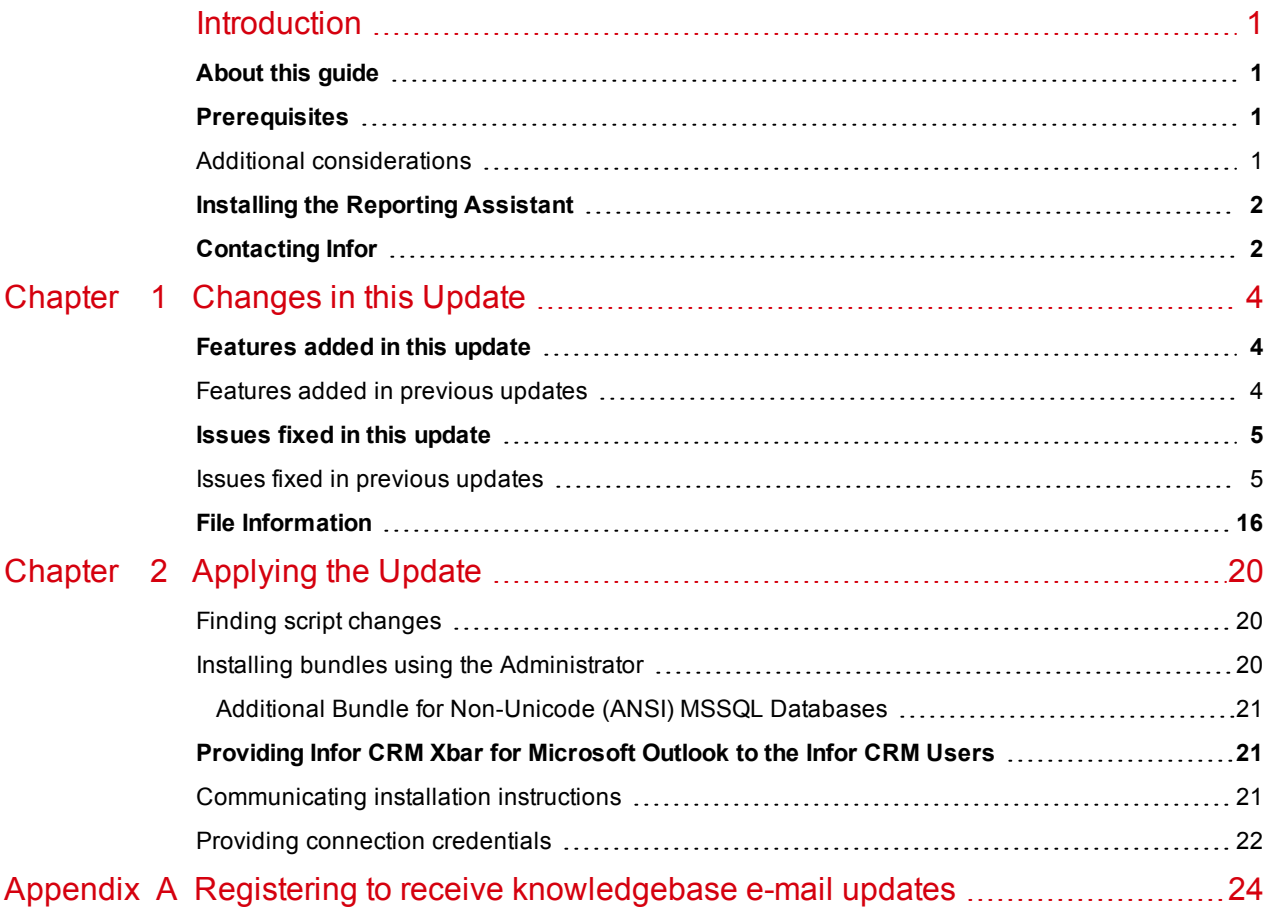

# <span id="page-4-0"></span>**Introduction**

Saleslogix, now Infor CRM, is a leading customer relationship management solution that enables small to medium-sized businesses to acquire, retain, and develop profitable customer relationships through integrated Sales, Marketing, Customer Service, and Support automation solutions.

## <span id="page-4-1"></span>**About this guide**

This document describes SNC Update 09 for version 8.1. SNC Updates provide modifications to pieces such as the Provider, SLXServer, Admin, Architect, Windows Client, SpeedSearch, Sync Server, Sync Client, and so forth. Applying these updates may also be required for Web environments when the fix is for the Provider, Server, or SpeedSearch.

## <span id="page-4-2"></span>**Prerequisites**

The following software must be installed before installing this update:

- $\blacksquare$  Saleslogix version 8.1
- $\blacksquare$  8.1 SNC Update 08
- <sup>n</sup> If your implementation includes Outlook sync or Mobile, you must also install 8.1 Web Core Update 02 or later.

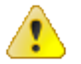

- <sup>n</sup> If you have not previously installed SNC Update 08 for 8.1 you must first run the install from 8.1 SNC Update 08 before applying the 8.1 SNC Update 09 bundle.
- n The 8.1 SNC Update 09 bundle is cumulative, so you do not have to first apply the 8.1 SNC Update 08 bundle.
- Do not install SNC Update 09 for 8.1 on any other version.

### <span id="page-4-3"></span>**Additional considerations**

- Environments with Remote Clients running Infor CRM Xbar for Microsoft Outlook or Outlook sync must install SNC, Core, and Model Update 09 for version 8.1 on the Web Server in order to copy necessary files from the Web Server to each Remote Client.
- n Installations using a non-Unicode (ANSI) MSSQL database will need to install or re-install the Infor CRM v8.1.0 Triggers ANSI MSSQL.sxb. [See](#page-24-0) "Additional Bundle for [Non-Unicode](#page-24-0) (ANSI) MSSQL Databases" on page 21 for specific steps.

## <span id="page-5-0"></span>**Installing the Reporting Assistant**

The Reporting Assistant was introduced in 8.1 SNC Update 03 to enable running reports with dynamic parameters on the Web Client. As part of 8.1 SNC Update 03 or later, the Reporting Assistant is installed on any machine where the Architect is installed. For the Reporting Assistant to function correctly, Application Architect must also be installed on the same machine before applying 8.1 SNC Update 03. For instructions on installing the Application Architect, see the *Saleslogix v810 Implementation Guide*.

# <span id="page-5-1"></span>**Contacting Infor**

If you have questions about Infor products, go to the Infor Xtreme Support portal at [www.infor.com/inforxtreme](http://www.infor.com/inforxtreme).

If we update this document after the product release, we will post the new version on this website. We recommend that you check this website periodically for updated documentation.

If you have comments about Infor documentation, contact [documentation@infor.com](mailto:documentation@inform.com).

# <span id="page-7-0"></span>Chapter 1 Changes in this Update

This chapter lists all of the changes to Infor CRM (Saleslogix) since version 8.1.

- $\blacksquare$  Update 09 includes only a bundle. If you have not previously installed SNC Update 08 for 8.1 you must first run the install from 8.1 SNC Update 08.
- $\blacksquare$  8.1 SNC Updates 08 and 09 include fixes from all previous 8.1 updates including Update 04. Update 8.1.0.04 was not generally available, it was reserved for a Cloud update.

## <span id="page-7-1"></span>**Features added in this update**

<span id="page-7-2"></span>SNC Updates 08 and 09 for Saleslogix 8.1 contain features released in previous updates.

### **Features added in previous updates**

- SNC Update 08 for Saleslogix version 8.1
	- **Nindows Client** 
		- Improvements to Reporting performance
- SNC Update 02 for Saleslogix version 8.1
	- Outlook sync support for the Web Client and Windows Client.
	- Support for v8.1 to run against an Oracle database.
	- **B** Saleslogix is now Infor CRM. Look for the new branding in this release and future releases. All references to the CRM Core product, CRM Clients, Web Client, Windows Client, Administrator, and database refer to Saleslogix versions between 8.0 and 8.1 update 03b unless otherwise specified.

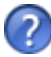

See the "What's New in this Release" topic in the online Help systems for more information about the new features.

## <span id="page-8-0"></span>**Issues fixed in this update**

SNC Update 09 for Infor version 8.1 addresses the following issues:

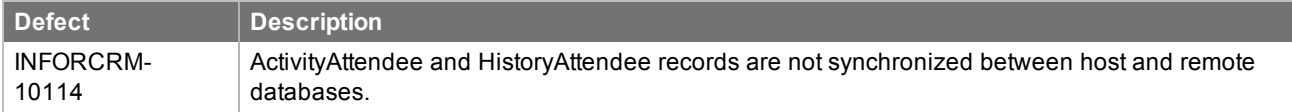

#### <span id="page-8-1"></span>**Issues fixed in previous updates**

SNC Update 09 for Saleslogix 8.1 contains fixes released in previous updates.

SNC Update 08 for Infor version 8.1 addresses the following issues:

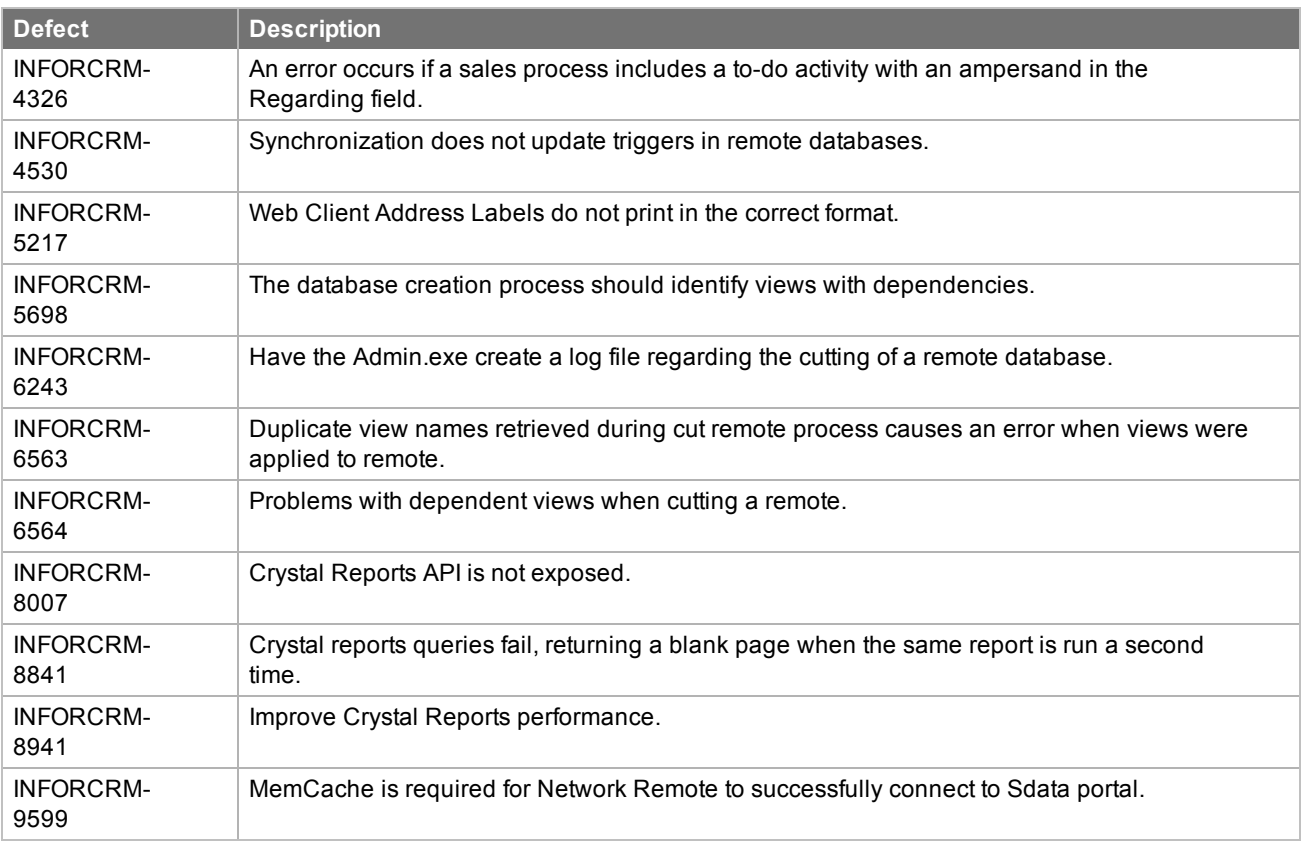

SNC Update 07 for version 8.1 addresses the following issues:

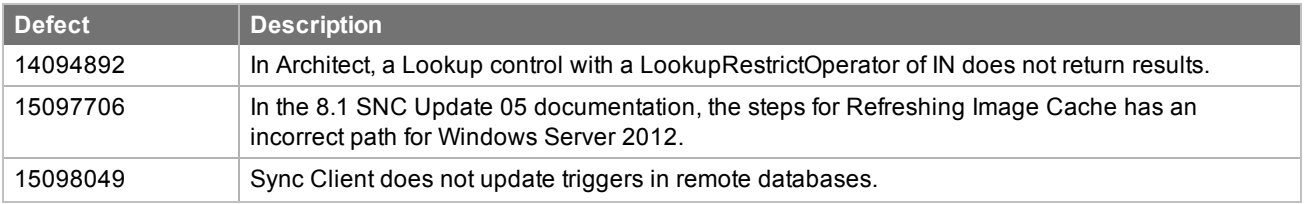

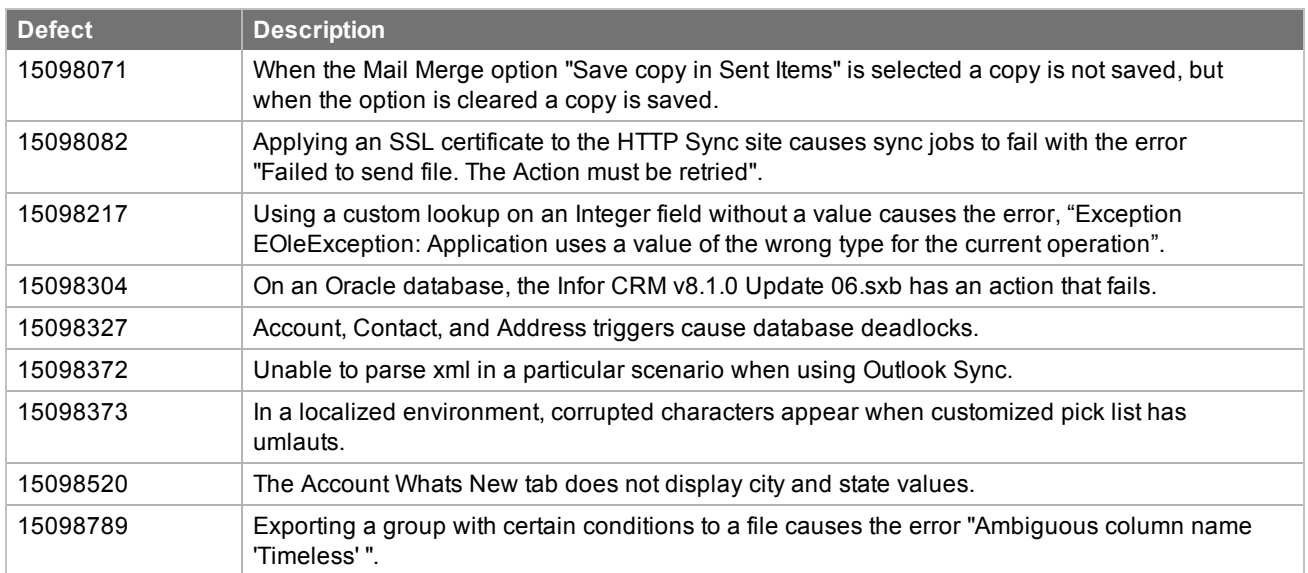

SNC Update 06 for version 8.1 addresses the following issues:

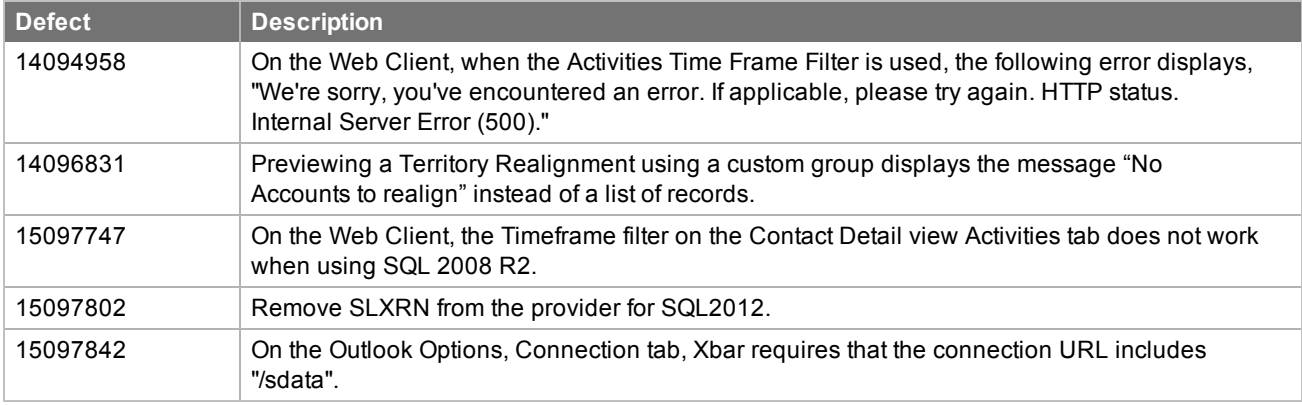

SNC Update 05 for version 8.1 addresses the following issues:

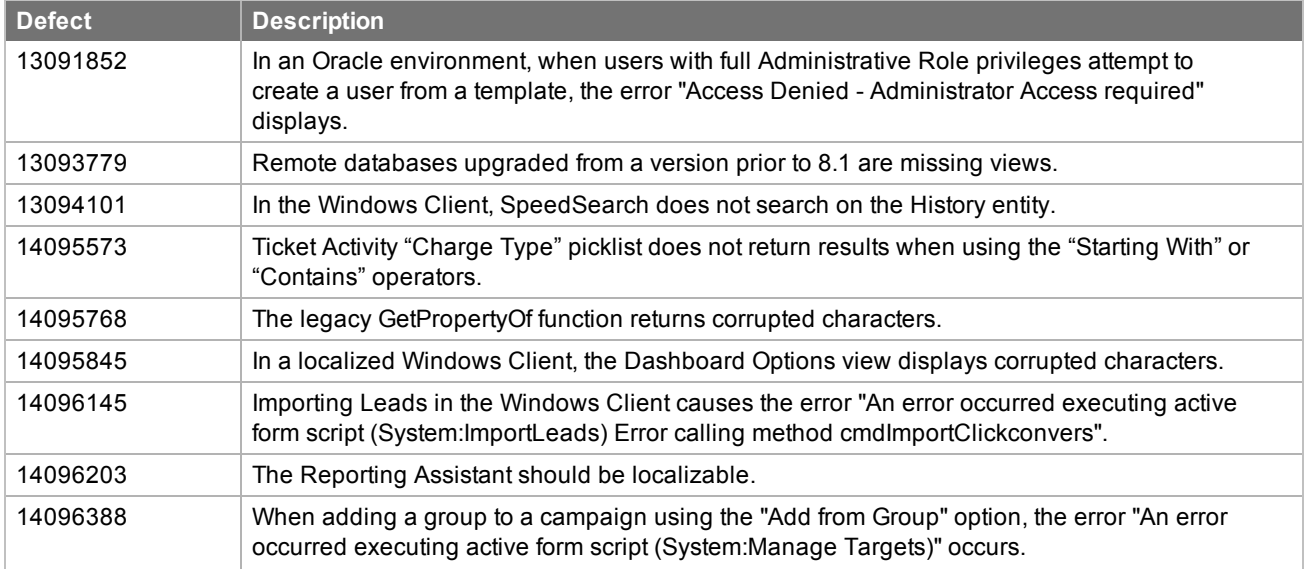

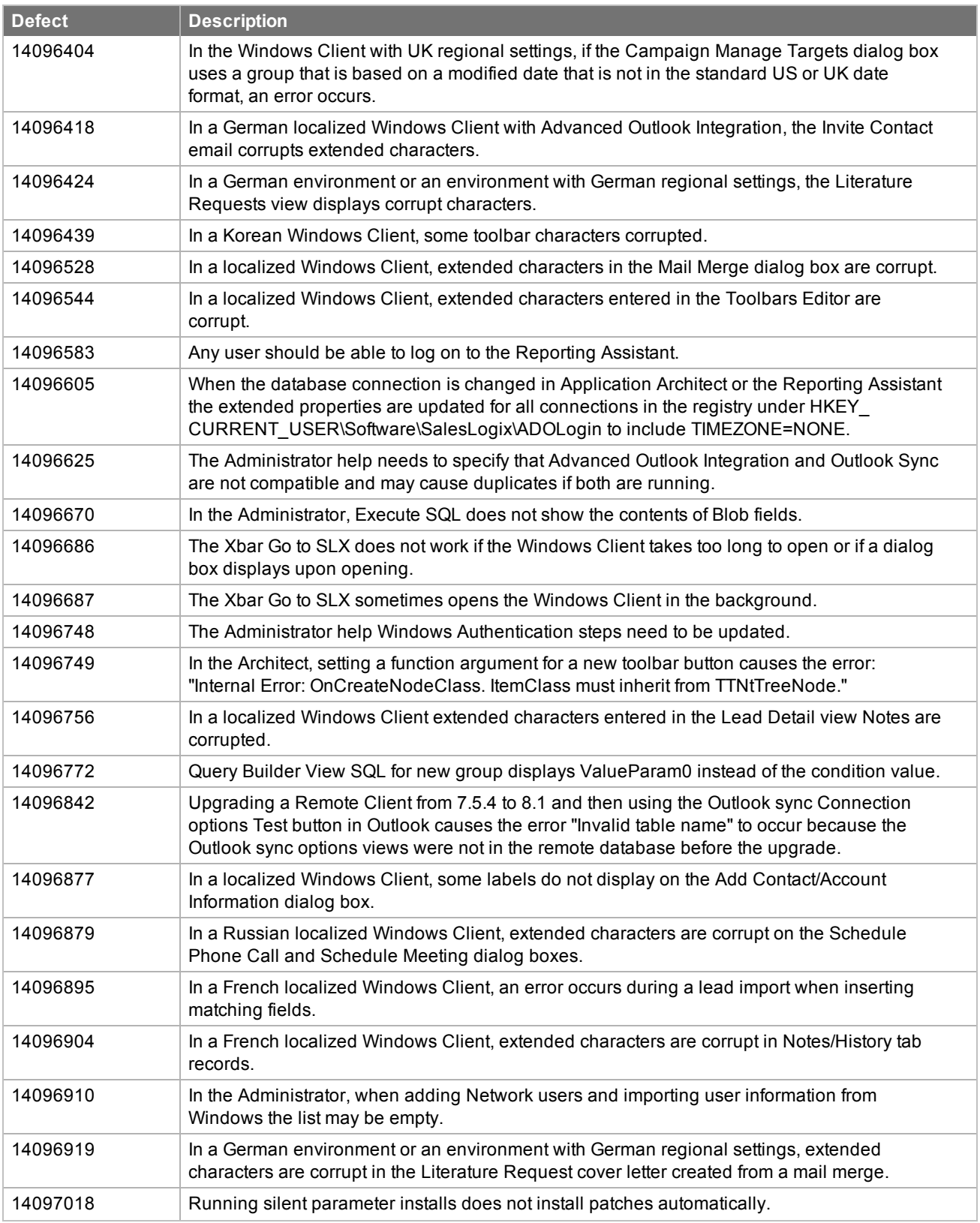

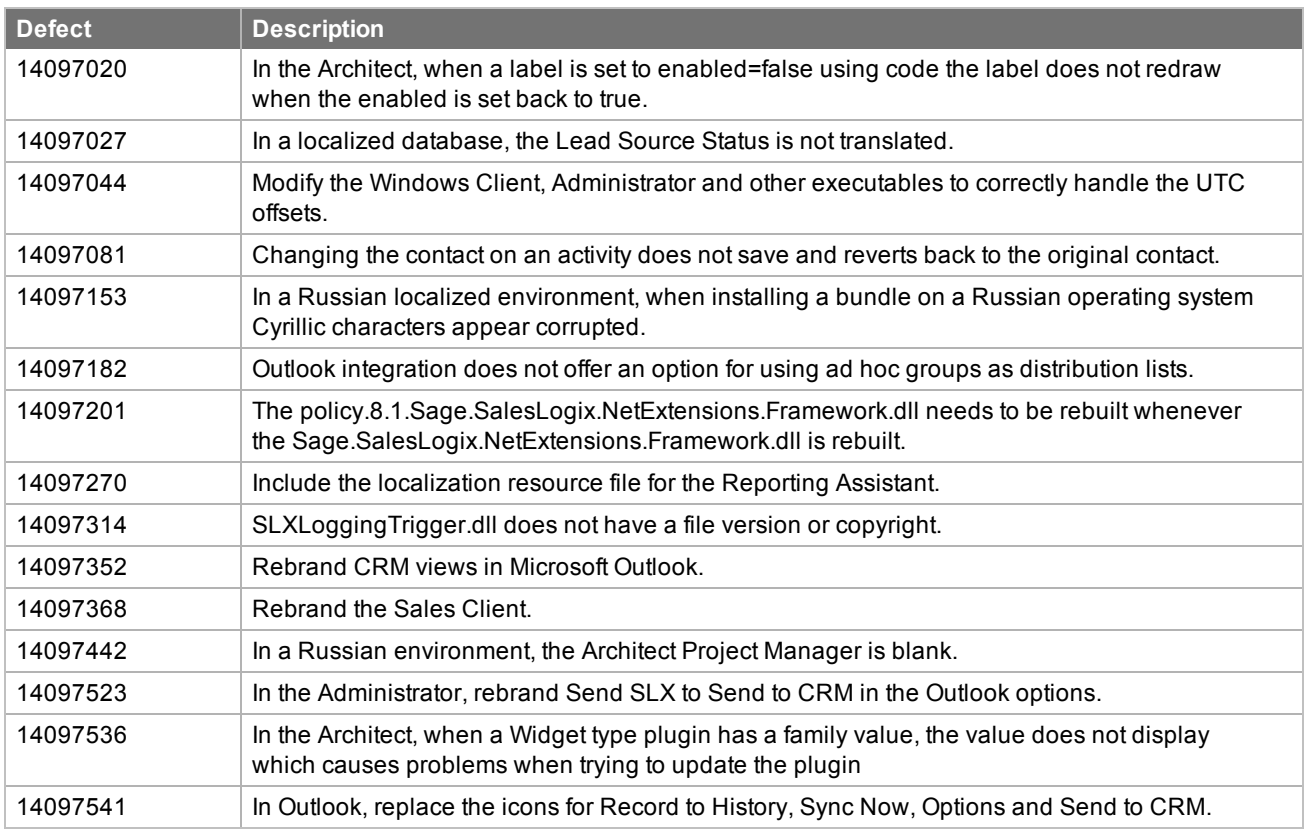

SNC Update 03b for version 8.1 addresses the following issues:

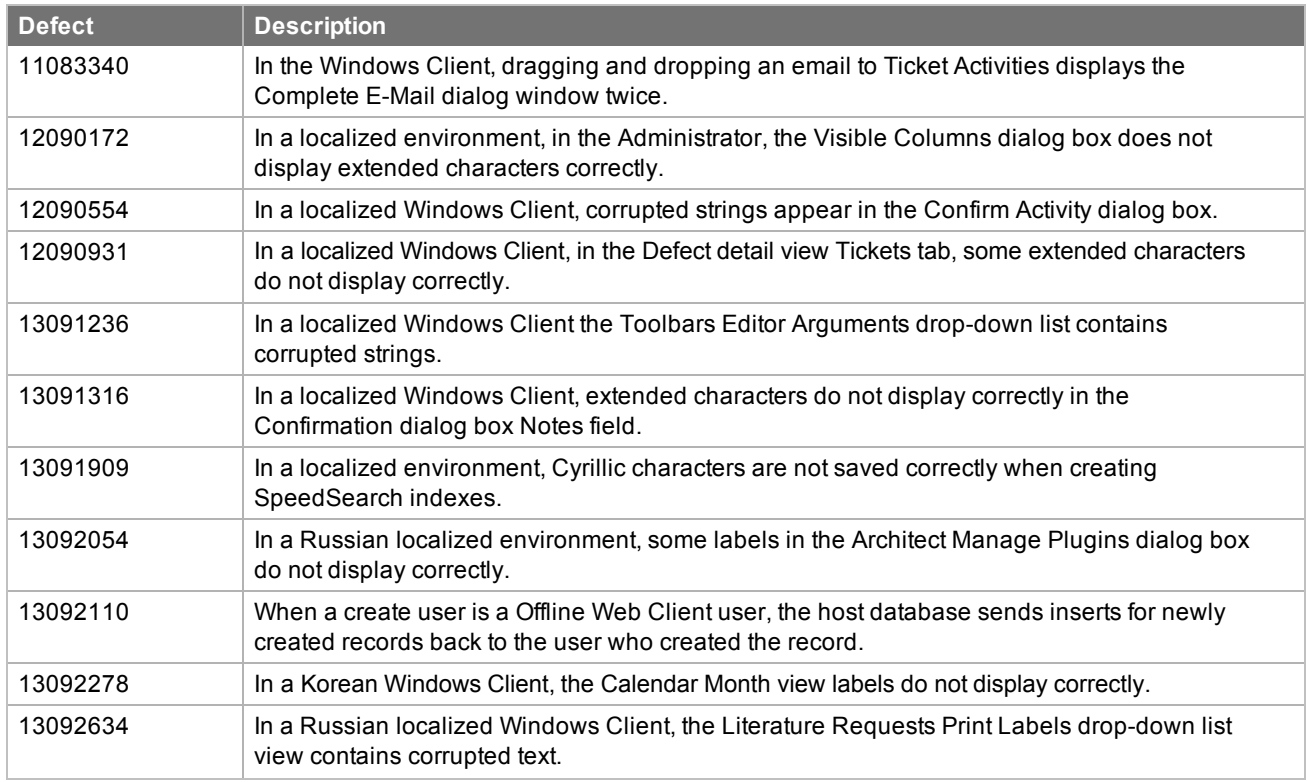

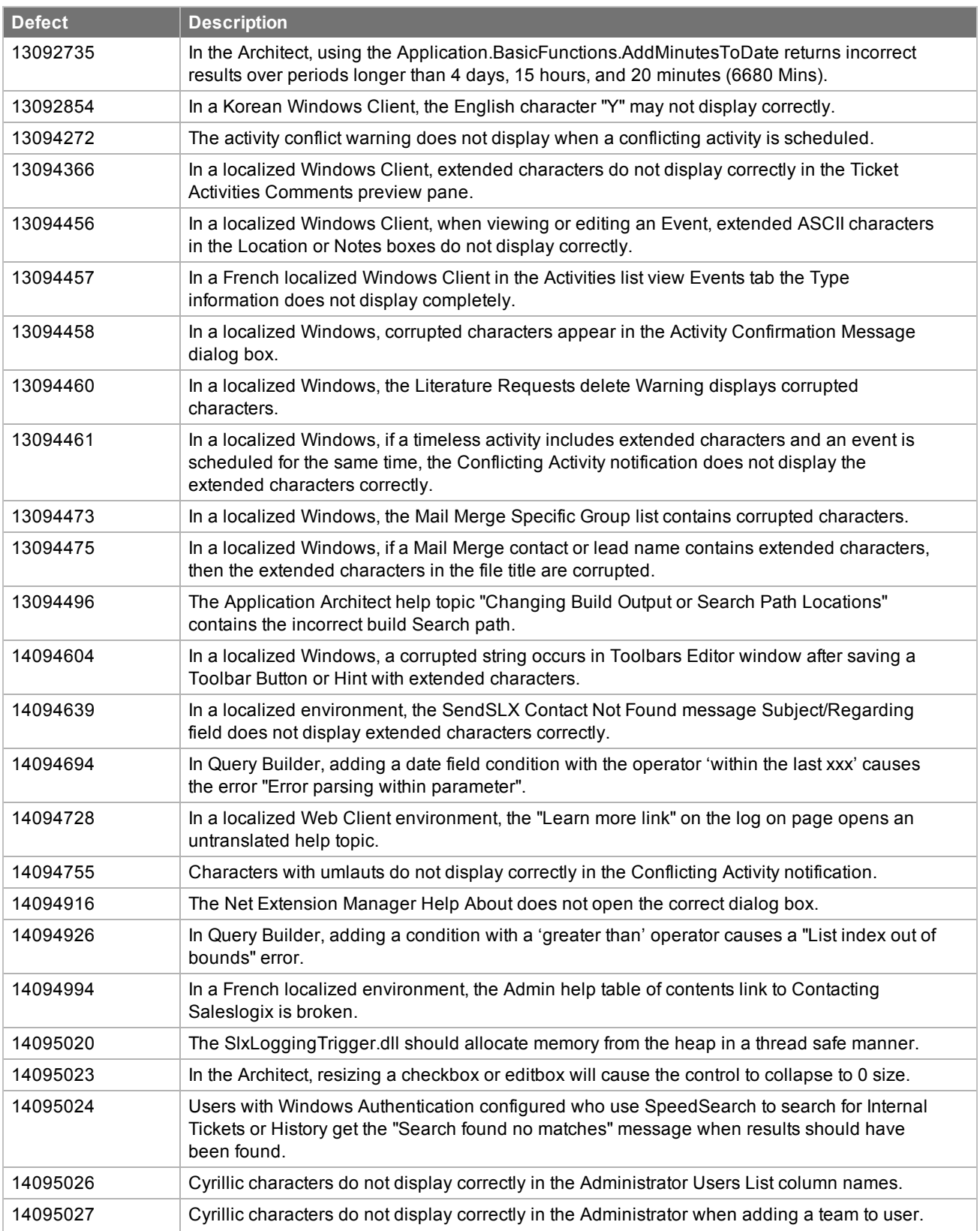

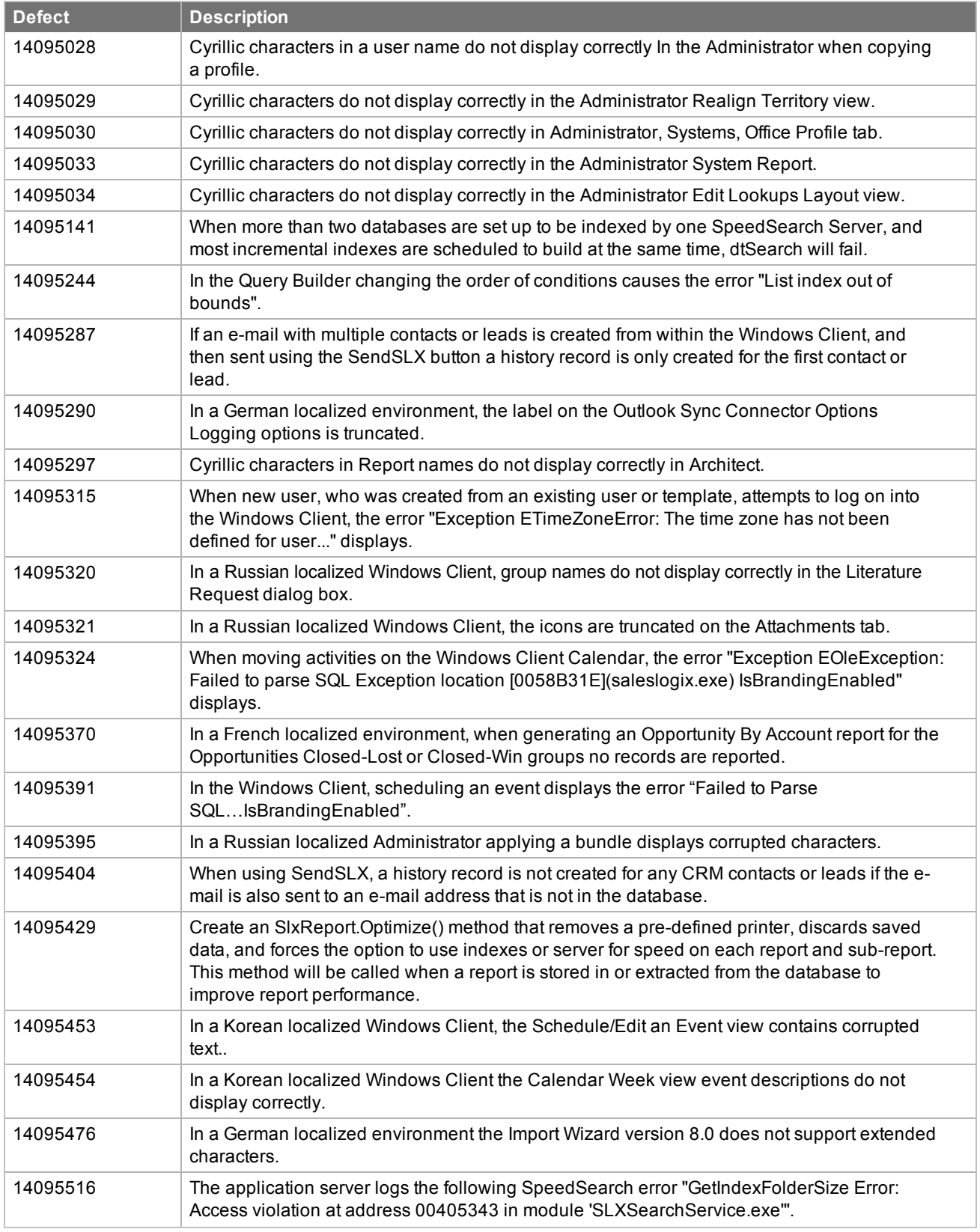

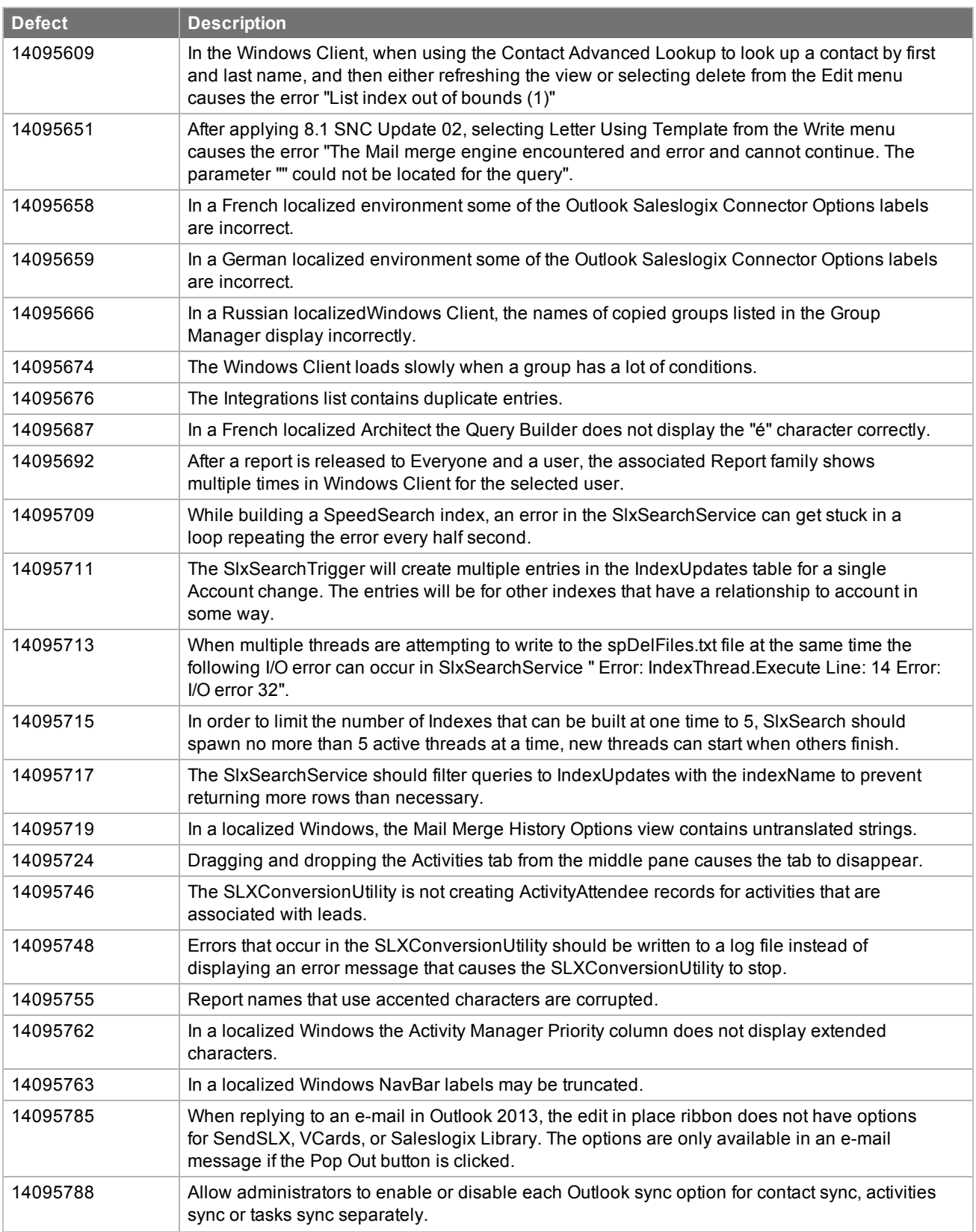

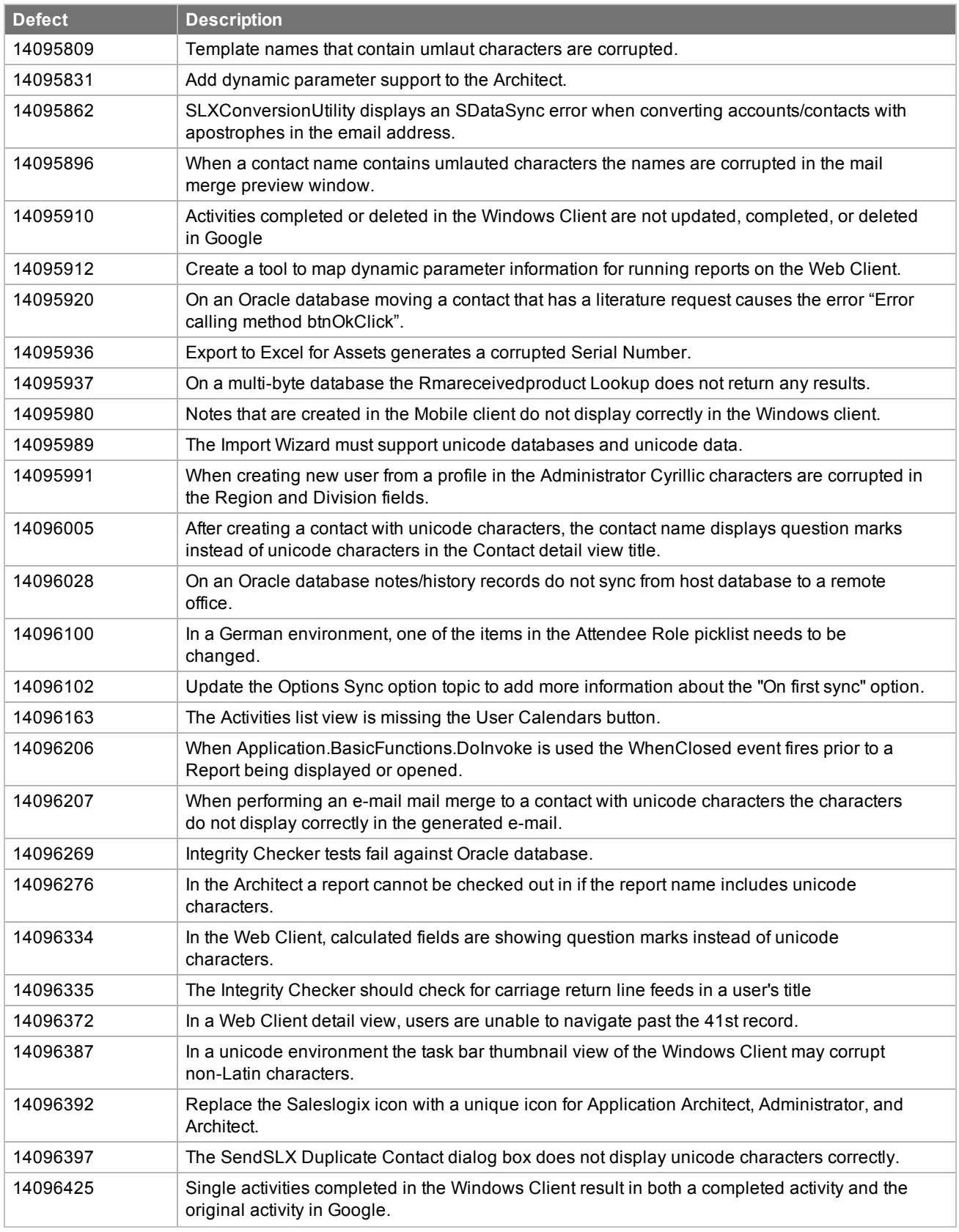

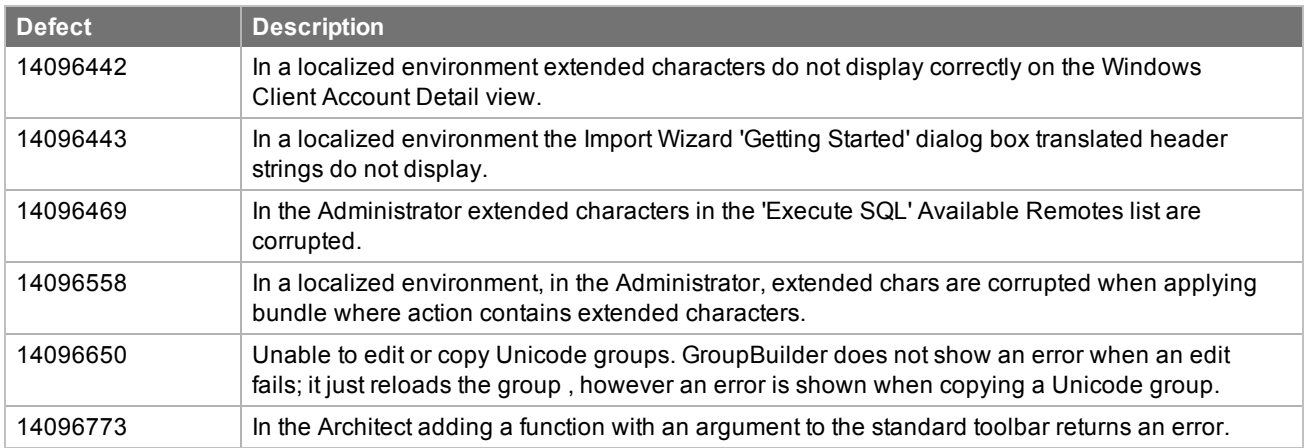

SNC Update 02 for version 8.1 addresses the following issues:

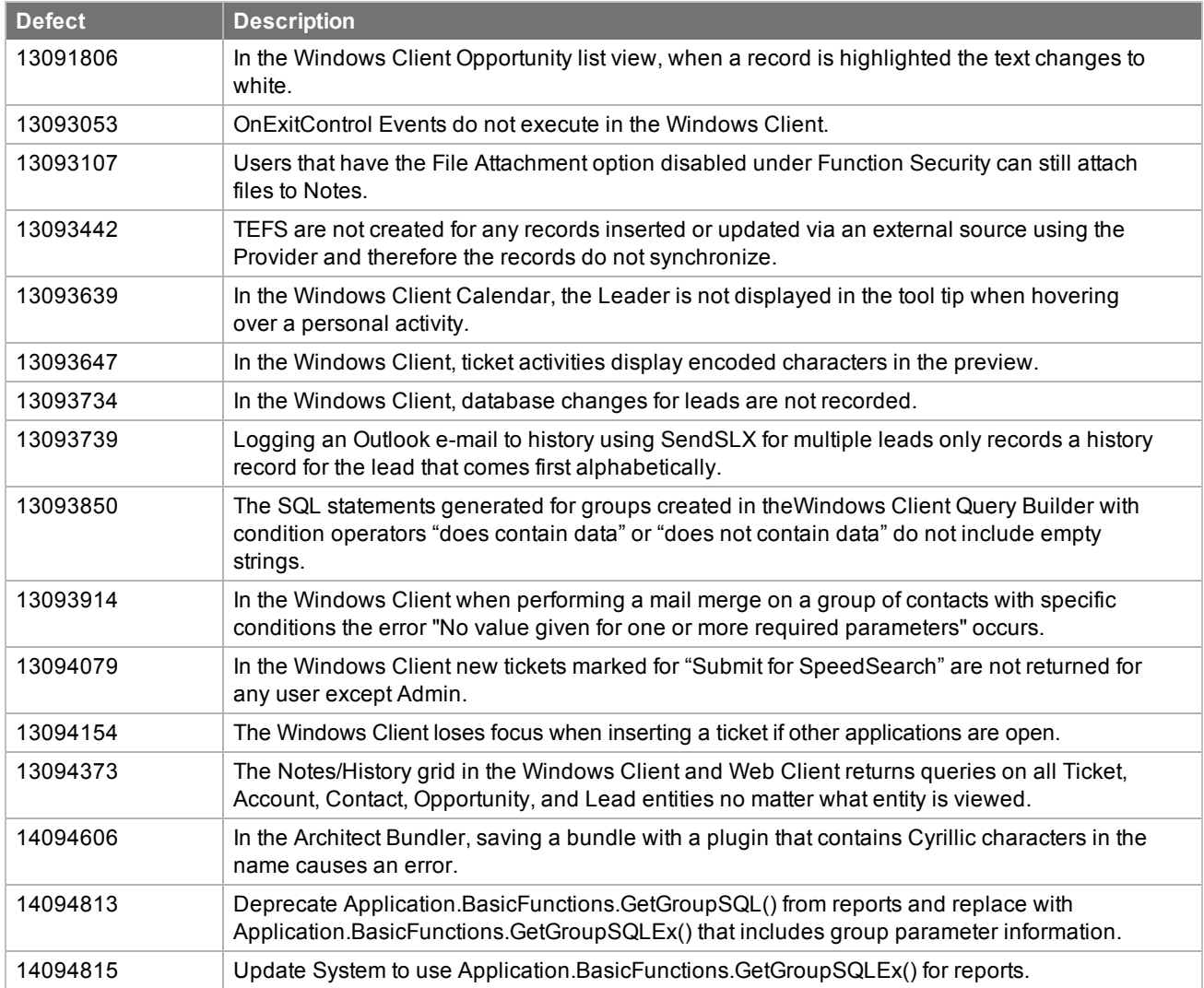

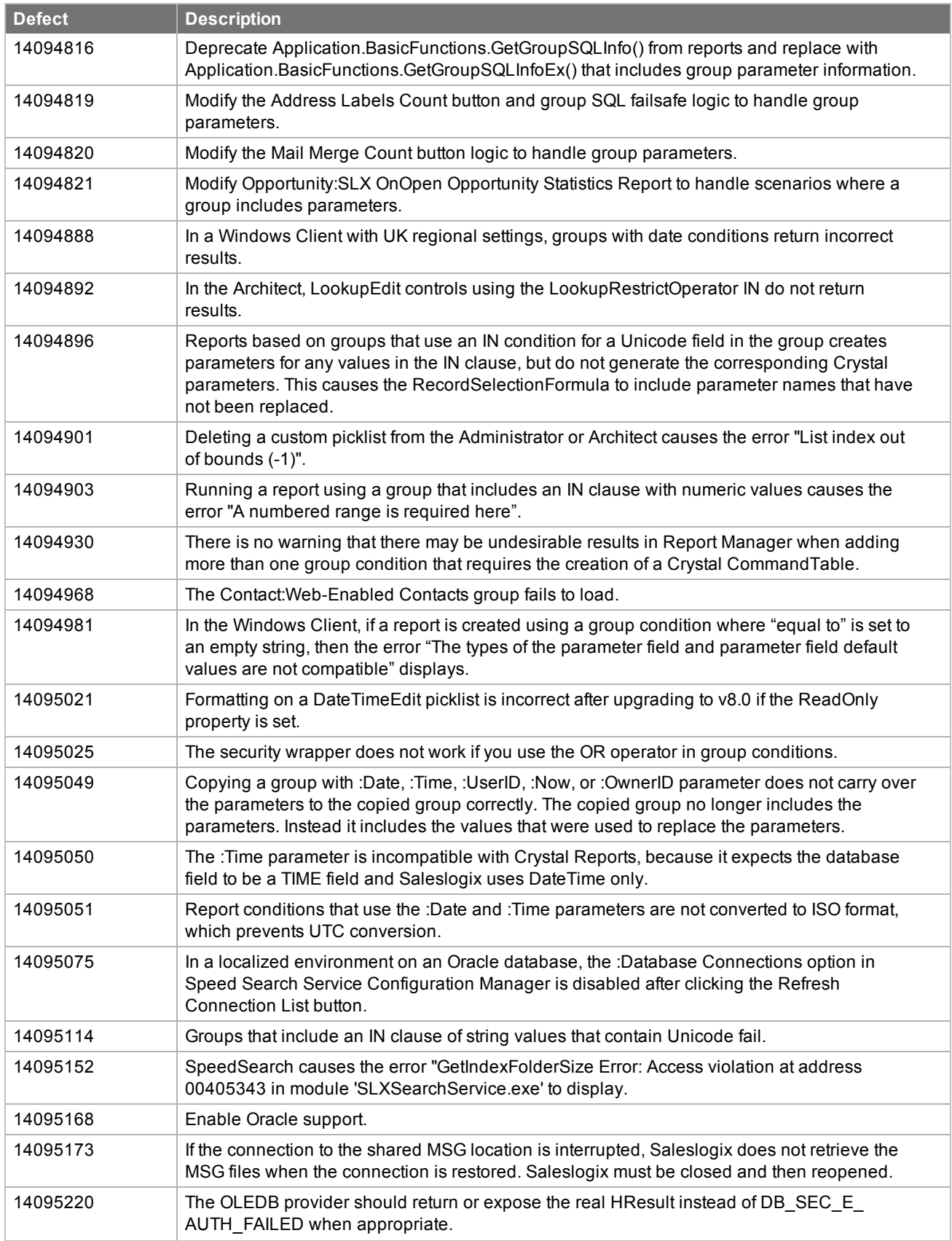

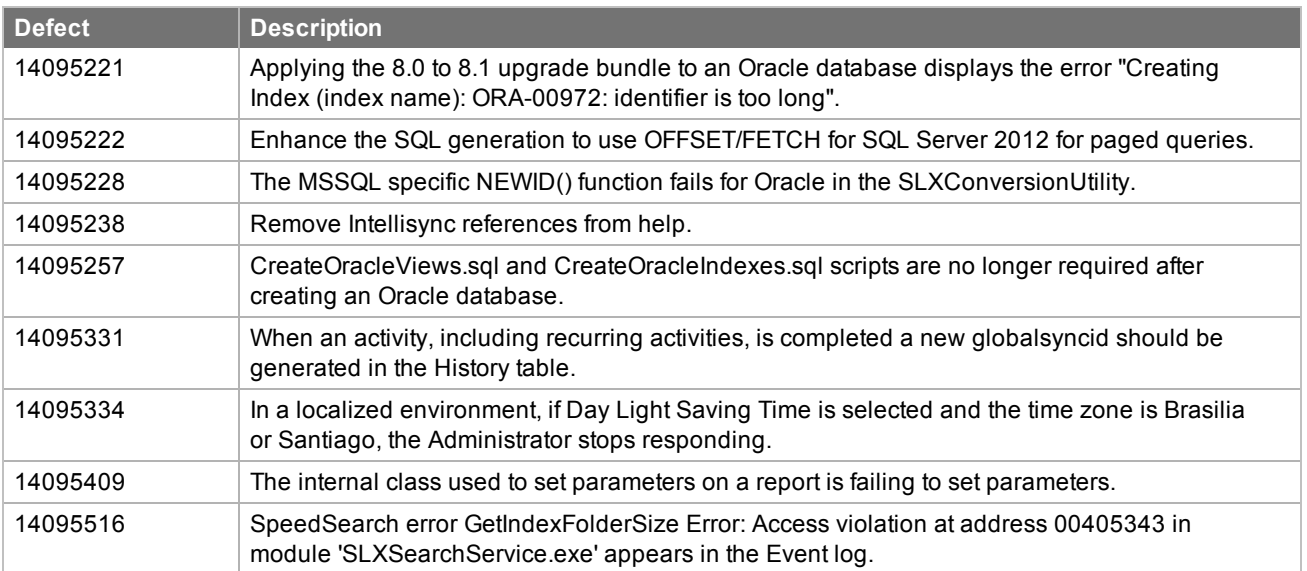

SNC Update 01 for version 8.1 addresses the following issues:

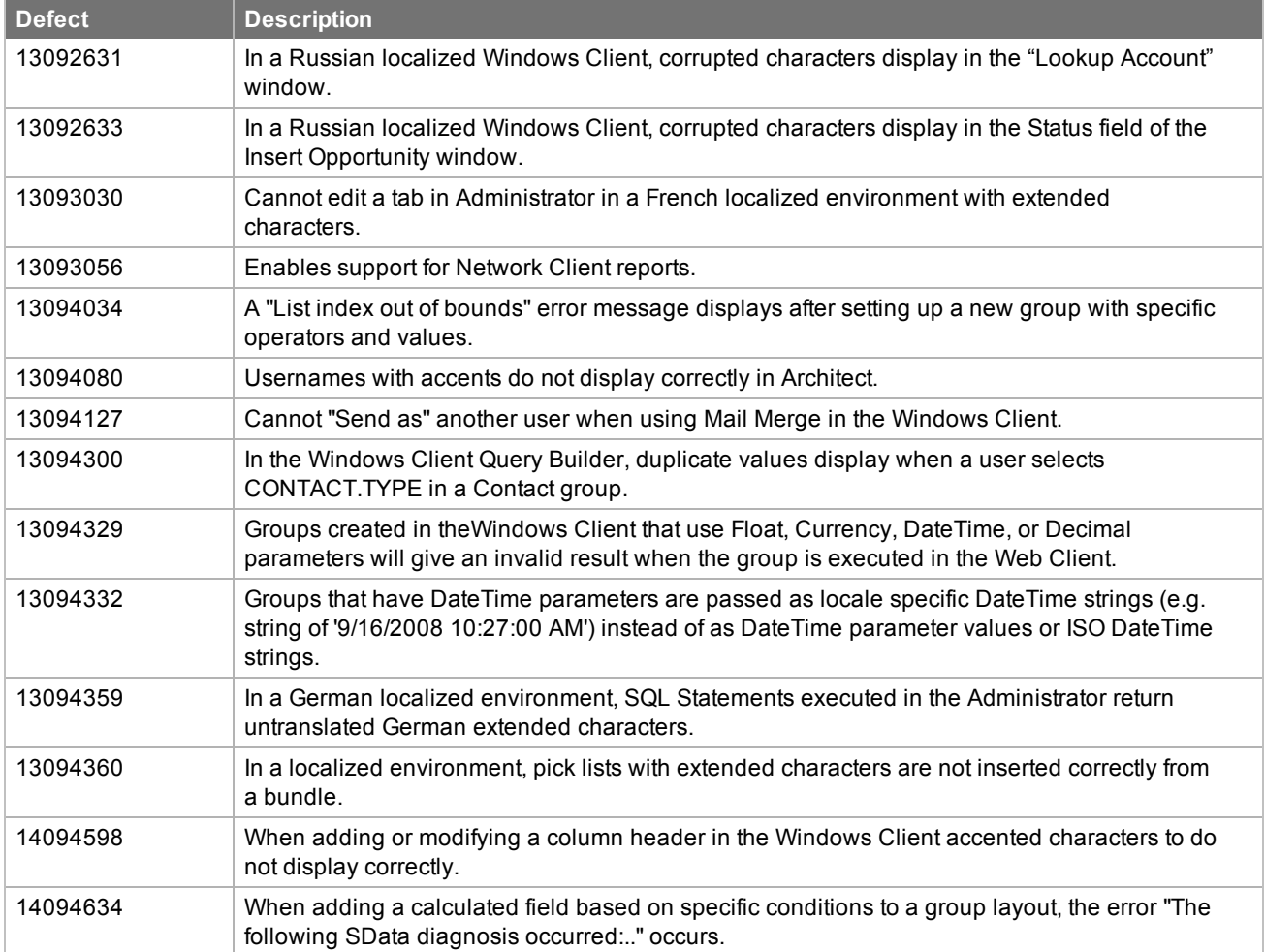

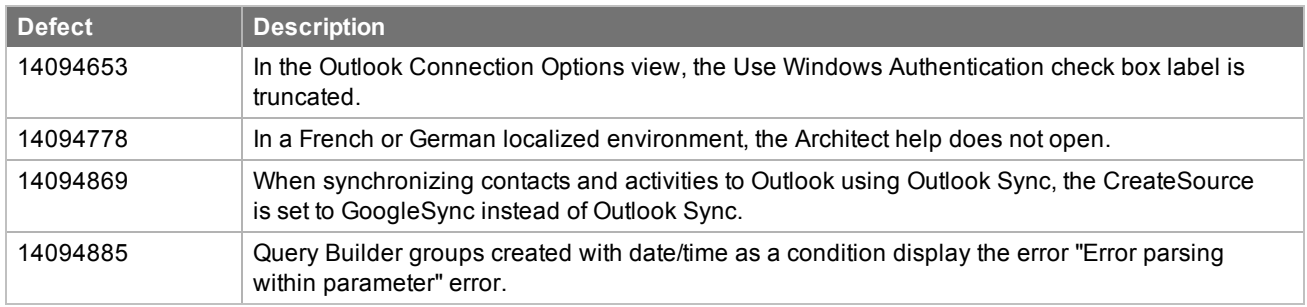

# <span id="page-19-0"></span>**File Information**

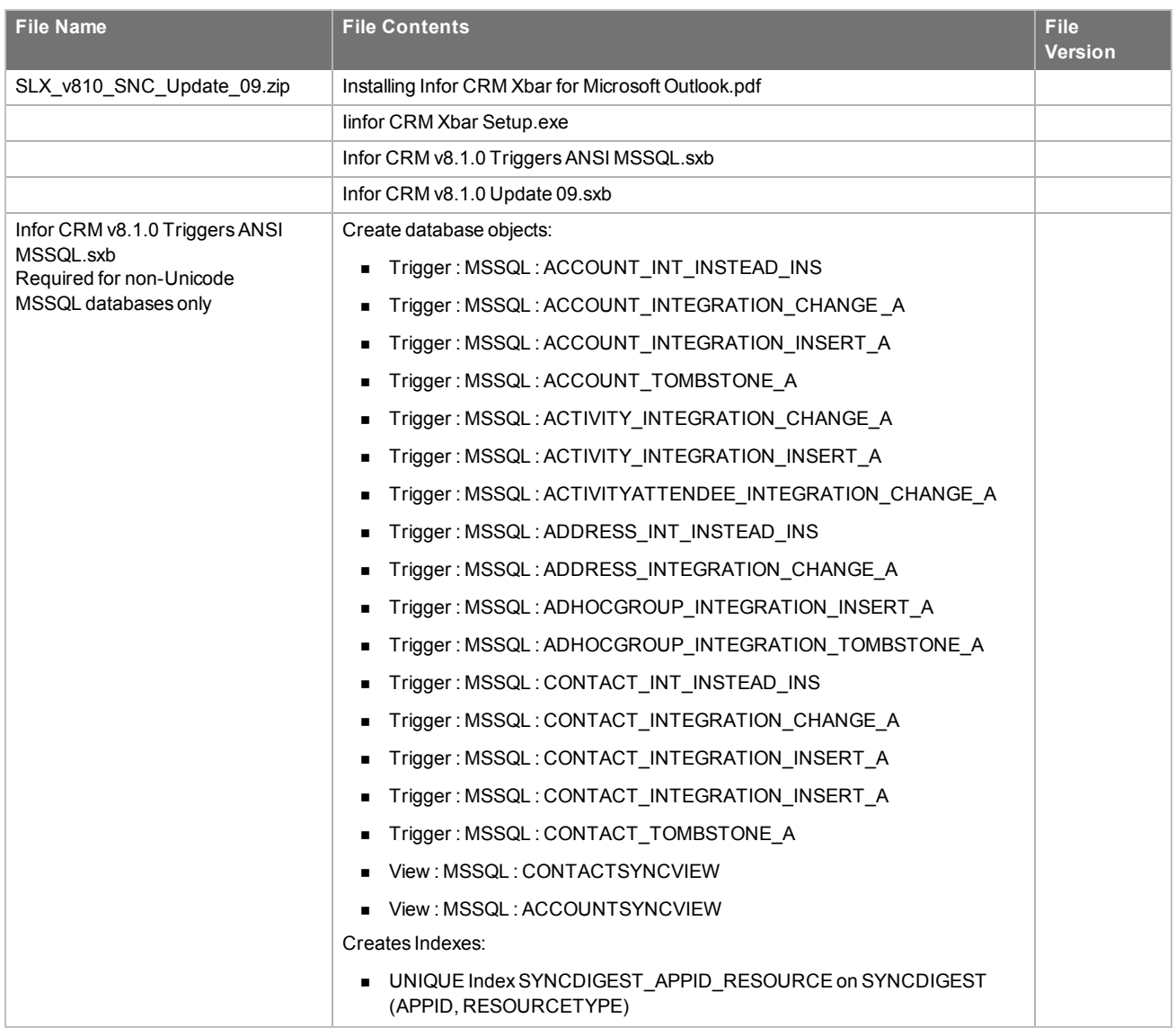

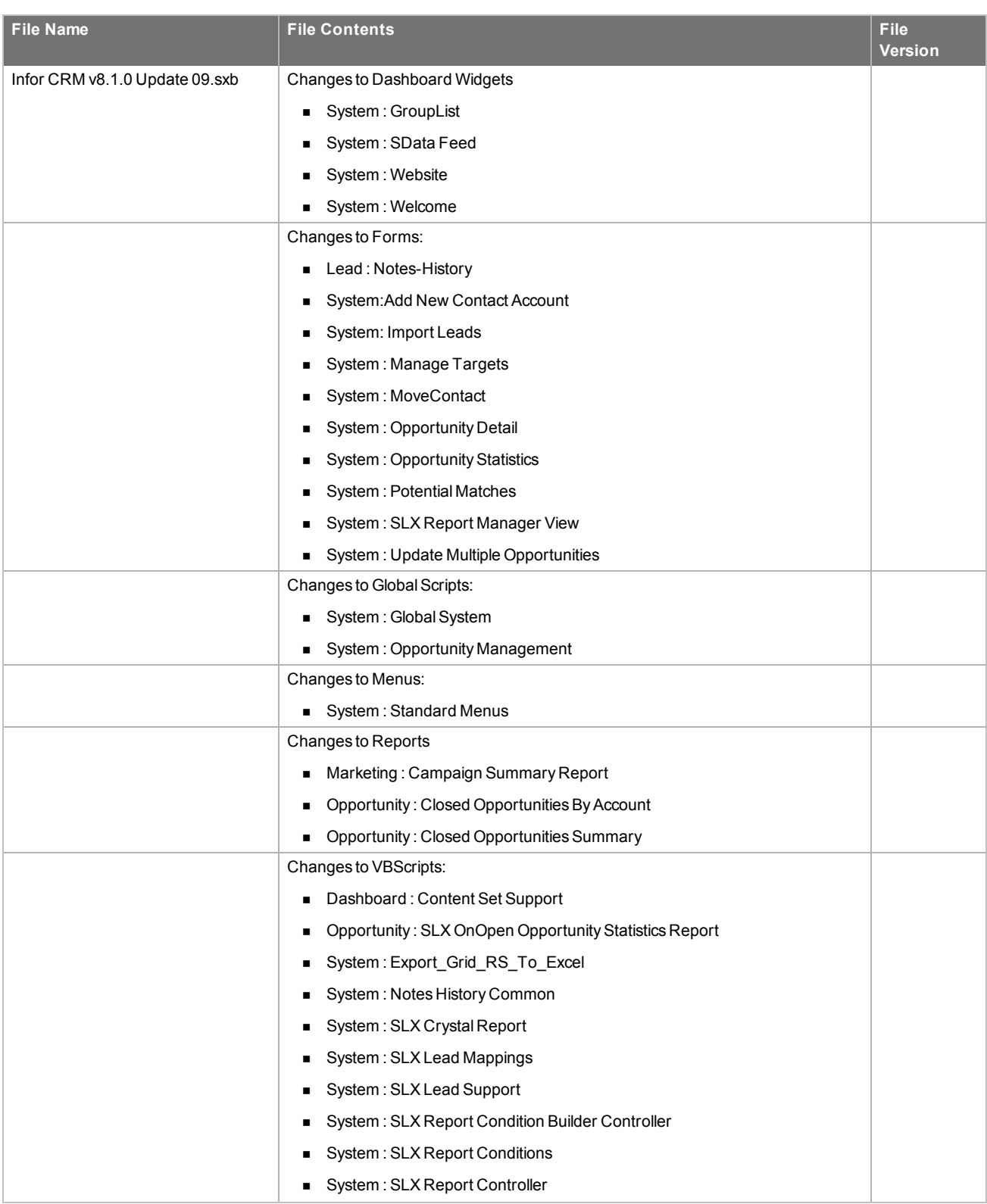

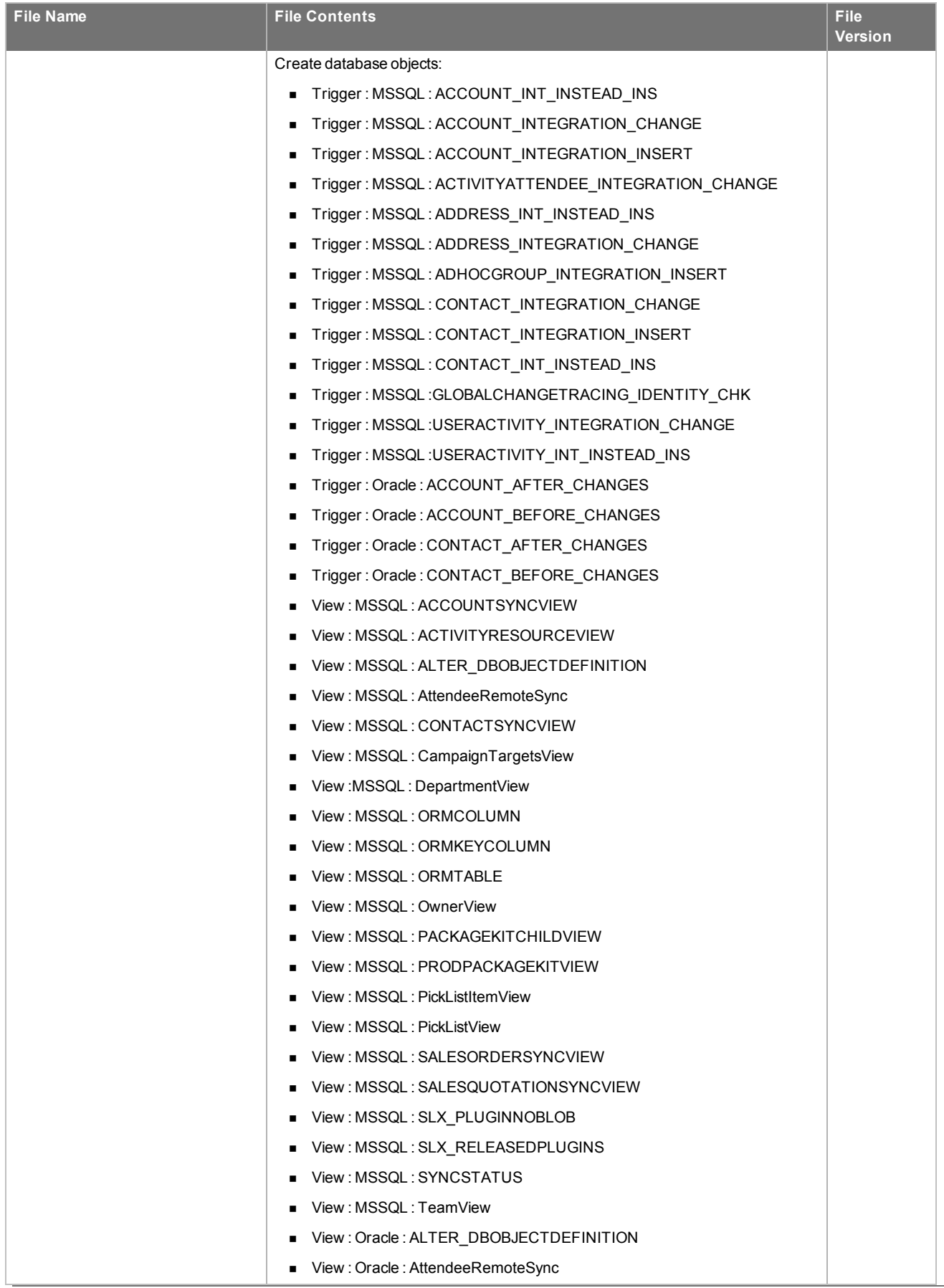

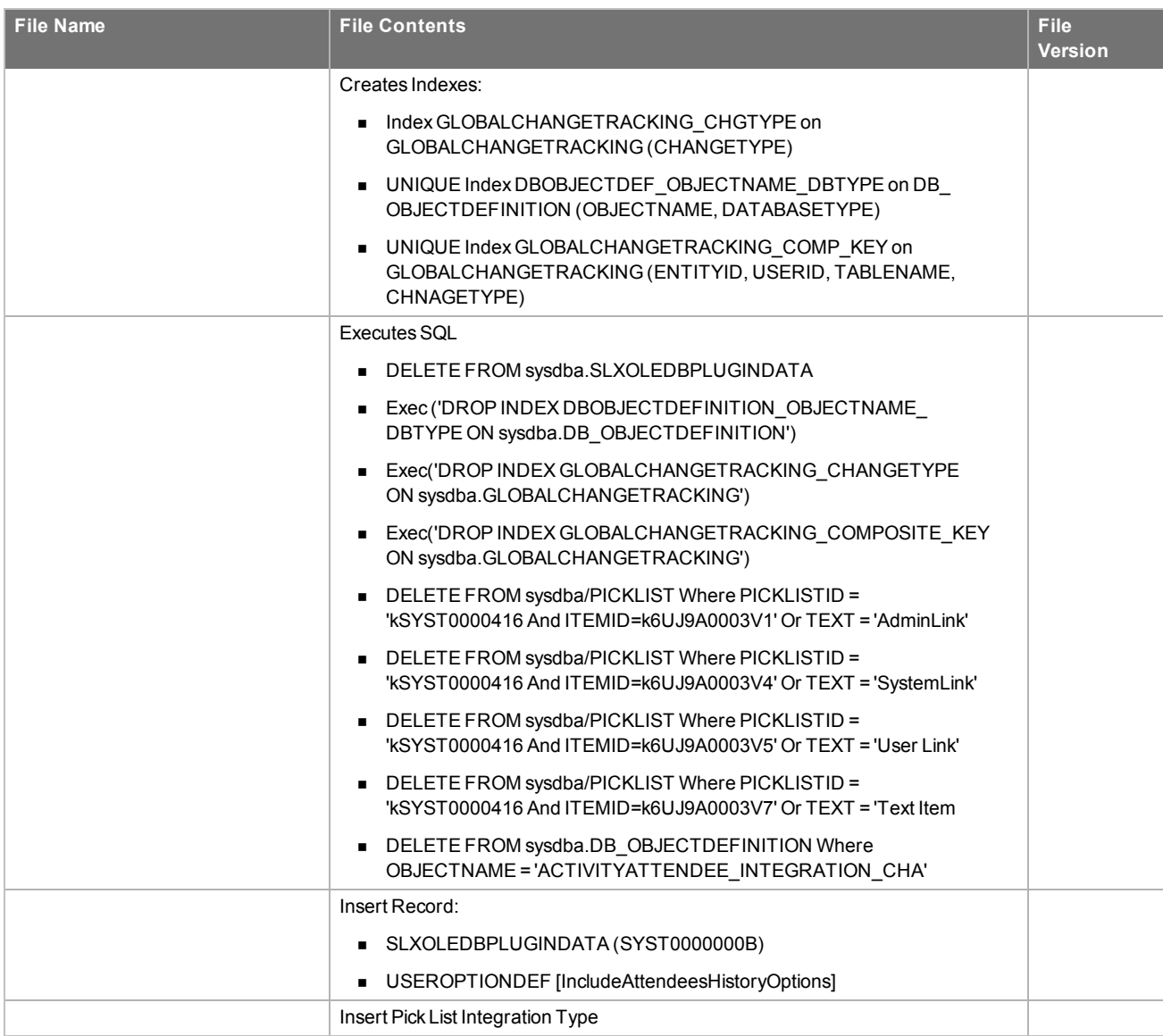

# <span id="page-23-0"></span>Chapter<sub>2</sub> Applying the Update

Install the Infor CRM v8.1.0 Update 09.sxb bundle using the Administrator.

Before installing the Infor CRM v8.1.0 Update 09.sxb bundle, review the files included in the update. Back up any customized files that may be affected, or back up the whole project if there are many files. Then, apply the update bundle in one of the following ways:

- Manually merge the update items with the customized items.
- <span id="page-23-1"></span>• Apply the bundle (overwriting all existing items), and then manually merge the customized items.

### **Finding script changes**

Changes to scripts, and scripts on forms, can be researched using a third-party comparison utility such as Beyond Compare or Microsoft Word. You can use the following example procedure to determine the script changes in this release. Then, use that information to update your custom scripts with the changes, or add your customizations to the script.

**To find script changes**

- 1. Apply the upgrade bundle to a test environment.
- 2. Open the original version of the script or form you want to research in the **Architect**.
- 3. Right-click the script, and then click **Select All**.
- 4. Copy and paste the information to a text editor, such as **WordPad**.
- 5. Save the script with the version number in the name.
- 6. Repeat steps 2 5 for the same plugin updated in this release.
- 7. Open the original plugin version in **Microsoft Word** (saved in step 5).
- 8. On the **Tools** menu, click **Compare and Merge Documents**.
- 9. Browse to and select the updated plugin (saved in step 6) and click **Merge**.
- <span id="page-23-2"></span>10. View the code changes and determine how to merge the changes with your customizations.

#### **Installing bundles using the Administrator**

Use the Administrator to install the Infor CRM v8.1.0 Update 09 bundle.

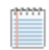

Before installing the update bundle, create a bundle of all customized plugins in your database. Your customized plugins will not be overwritten, however, this bundle can be used as a backup of your customizations.

**To install the bundle**

- 1. Open the **Administrator**.
- 2. On the **Navigation Bar**, click **Bundles**.
- 3. Click **Install**.
- 4. Navigate to the folder where you extracted the Update files and double-click the bundle named **Infor CRM v8.1.0 Update 09.sxb**.
- 5. After the bundle is loaded, the **Choose Actions to Install** dialog box appears. View the plugins to be installed with this release, and then click **OK**.
- 6. During installation, click **Yes**, **Yes to All**, or **OK** on any confirmation message boxes for overwriting system plugins or indexes.
- <span id="page-24-0"></span>7. In the **Choose Teams** dialog box, select the teams to which you want to release plugins, and then click **OK**.

#### **Additional Bundle for Non-Unicode (ANSI) MSSQL Databases**

If your implementation uses a non-Unicode, MSSQL database then you must install the Infor CRM v8.1.0 Triggers ANSI MSSQL.sxb bundle. This bundle adds triggers specific to non-Unicode databases. The Unicode triggers are included in the Infor CRM v8.1.0 Update 09.

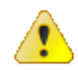

You must apply this bundle even if you already applied it during a previous update.

**To install the bundle**

- 1. Open the **Administrator**.
- 2. On the **Navigation Bar**, click **Bundles**.
- 3. Click **Install**.
- 4. Navigate to the folder where you extracted the Update files and double-click the **Infor CRM v8.1.0 Triggers ANSI MSSQL.sxb**.
- 5. After the bundle is loaded, the **Choose Actions to Install** dialog box appears. View the plugins to be installed with this release, and then click **OK**.
- 6. During installation, click **Yes** or **Yes to All** on any confirmation message boxes for overwriting system plugins.
- 7. In the **Choose Teams** dialog box, select the teams to which you want to release plugins, and then click **OK**.

### <span id="page-24-1"></span>**Providing Infor CRM Xbar for Microsoft Outlook to the Infor CRM Users**

The Infor CRM Xbar Setup.exe is included in the SLX\_v810\_SNC\_Update\_09.zip. Infor CRM Windows Client users must manually launch the install. You must share this install file to make it available to users.

**To share this file**

<span id="page-24-2"></span>n Copy the **Infor CRM Xbar Setup.exe** to a convenient location and share that location with your users.

### **Communicating installation instructions**

You must provide your users with the following installation instructions.

**To install Infor CRM Xbar for Microsoft Outlook**

limit.

- 1. Browse to the location provided by your Infor CRM Administrator and copy the **Infor CRM Xbar Setup.exe** to any convenient folder. Ensure you have Write permissions to the folder where you are saving the file. You can check permissions on the Security tab on the folder properties. Ensure the folder path is as short as possible, as there is a 57 character
- <span id="page-25-0"></span>2. Click **Infor CRM Xbar Setup.exe**, and then click **Install**.

### **Providing connection credentials**

Users will require connection strings, user names, and passwords to be able to successfully sign into Xbar. Share the following information with each of your Xbar users:

- **User Name:** Type your username. This is the username you use to log on to the CRM Clients.
- **Password**: Type your password. This is the password you use to log on to the CRM Clients.
- <sup>n</sup> **Service URL**: This is the URL for your SData portal. For example: http://web.address.com/Sdata.
- n **Service URL for Remotes**: This is the URL for your SData portal. For example: http://localhost:8087/web.address.com/Sdata.
- <sup>n</sup> **Client URL**: This is the URL for your Windows or Web Client. For example, http://web.address.com/SLXClient.
- <sup>n</sup> **Client URL for Remotes**: This is the URL for your Remote Client/Offline Client. For example, http://localhost:8086/web.address.com/SLXClient

The first time Microsoft Outlook is opened after installing Infor CRM Xbar, each user will be invited to configure the Outlook Connector. Instruct users to follow the instructions in the Online Help topic provided.

# <span id="page-27-0"></span>Appendix A Registering to receive knowledgebase e-mail updates

We recommend that you check the support portal web site periodically to download software, patches, and upgrades, and to access and print release notes and documentation. You must sign up to the ICBOE mailing list to receive e-mail notifications related to ICBOE products.

#### **To register to receive ICBOE knowledge base e-mail updates:**

- 1. Open a web browser.
- 2. Enter the URL for the Infor Xtreme Support portal log in screen: http://www.inforxtreme.com/allogin/allogin.aspx.
- 3. Specify the e-mail address and password for your Infor Xtreme user account.
- 4. Click **Sign In**. The Infor Xtreme Support Home Page is displayed.
- 5. Select **Knowledge Base** > **Latest News**.